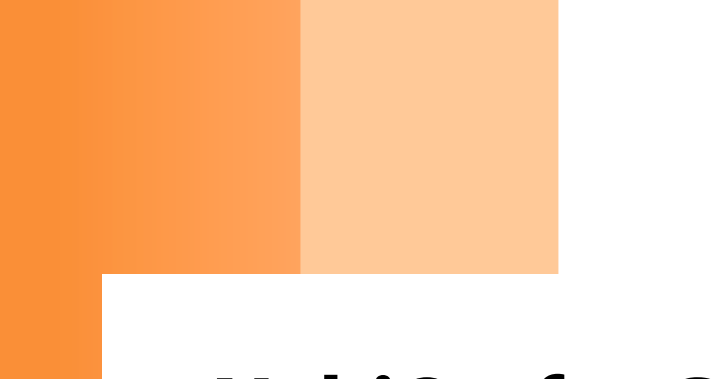

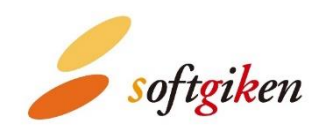

# **YubiOn for Salesforce ユーザマニュアル**

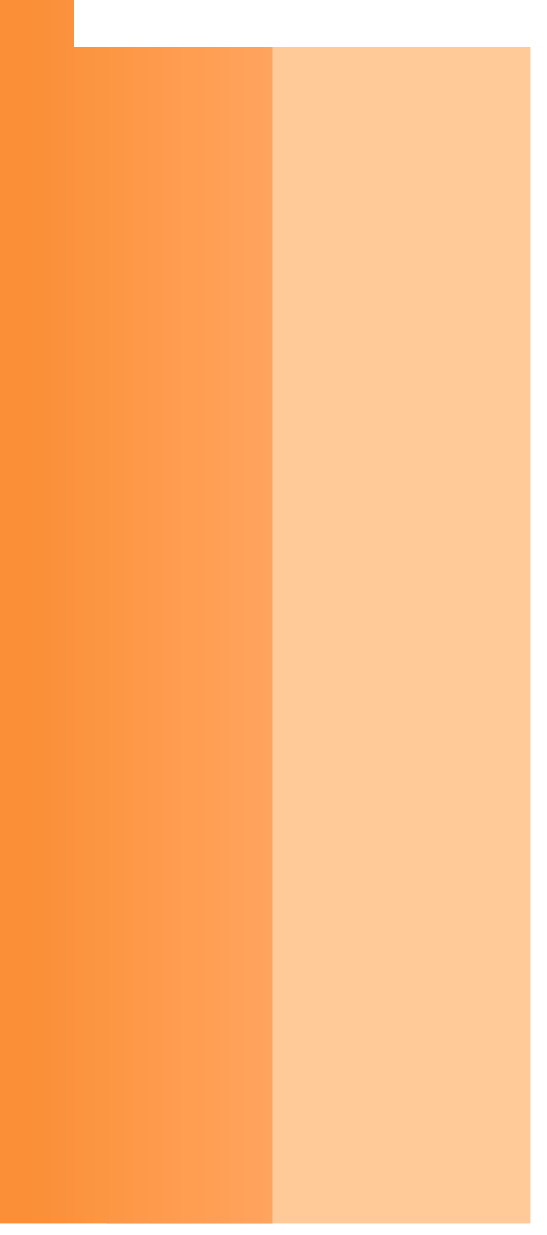

2022/08/01 作成 株式会社 ソフト技研

# 目次

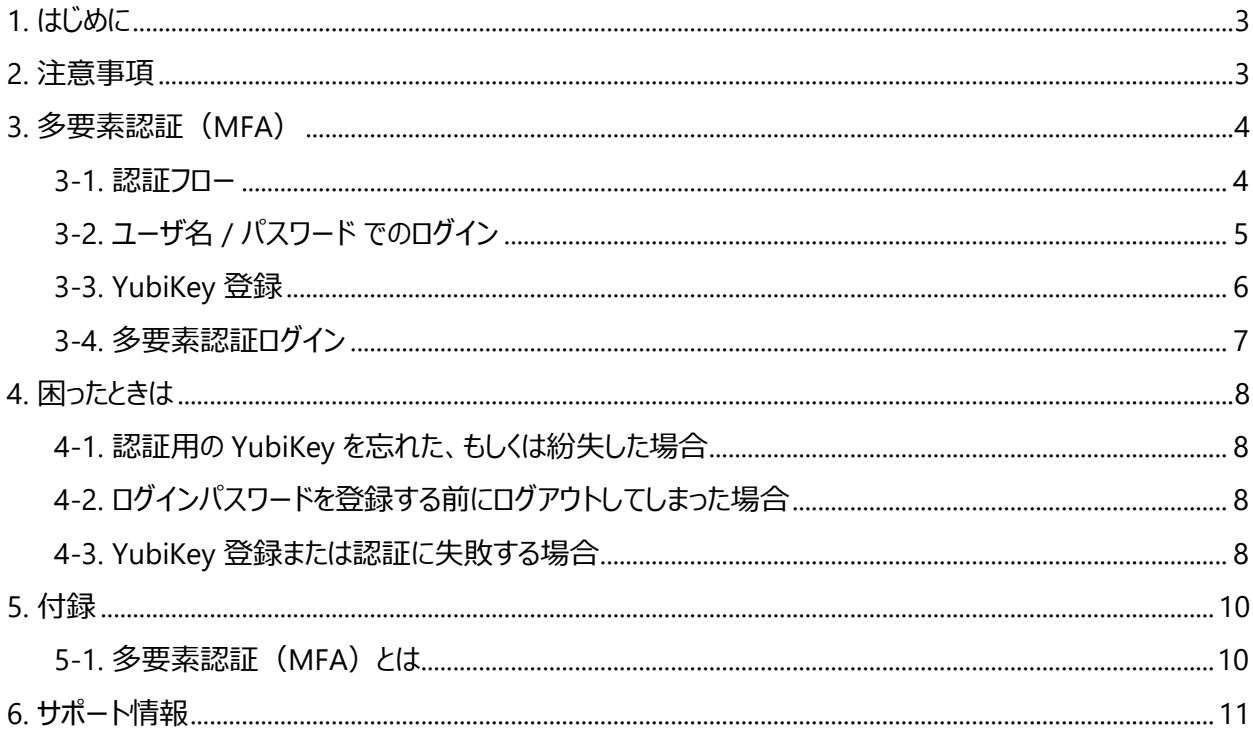

# <span id="page-2-0"></span>**1. はじめに**

本書は YubiOn for Salesforce (以下「本パッケージ」) のユーザマニュアルになります。ユーザによる認証デバイス (YubiKey) の登録方法や多要素認証 (MFA) について説明しています。

<span id="page-2-1"></span>**2. 注意事項**

- ⚫ **ご利用可能なインターフェースとエディションについて** [サポート情報を](#page-10-0)参照ください。
- ⚫ **MFA (多要素認証) に使用する YubiKey について** 本パッケージのご利用に際して、Yubico 社が提供する **YubiKey** が必須となります。ご利用前に下記条件の YubiKey をご準備ください。
	- ➢ YubiKey 5 シリーズ以降の YubiKey Yubico OTP (ワンタイムパスワード) 機能が付いた YubiKey をご用意ください。

注意

- ・ 青色の Security Key シリーズは未対応ですので、お間違えのないようご注意ください。
- ・ YubiKey 出荷時に slot1 に設定されている「Yubico OTP」機能を使用します。**slot1 の設定は書 き換えないでください。設定を書き換えた場合は使用できなくなります。**

# <span id="page-3-0"></span>**3. 多要素認証(MFA)**

システム管理者によ[り多要素認証](#page-9-1) (MFA) が設定されると、Salesforce ログイン画面で「ユーザ名 / パスワード」の 他に、多要素認証 (MFA) が求められるようになります。

## <span id="page-3-1"></span>**3-1. 認証フロー**

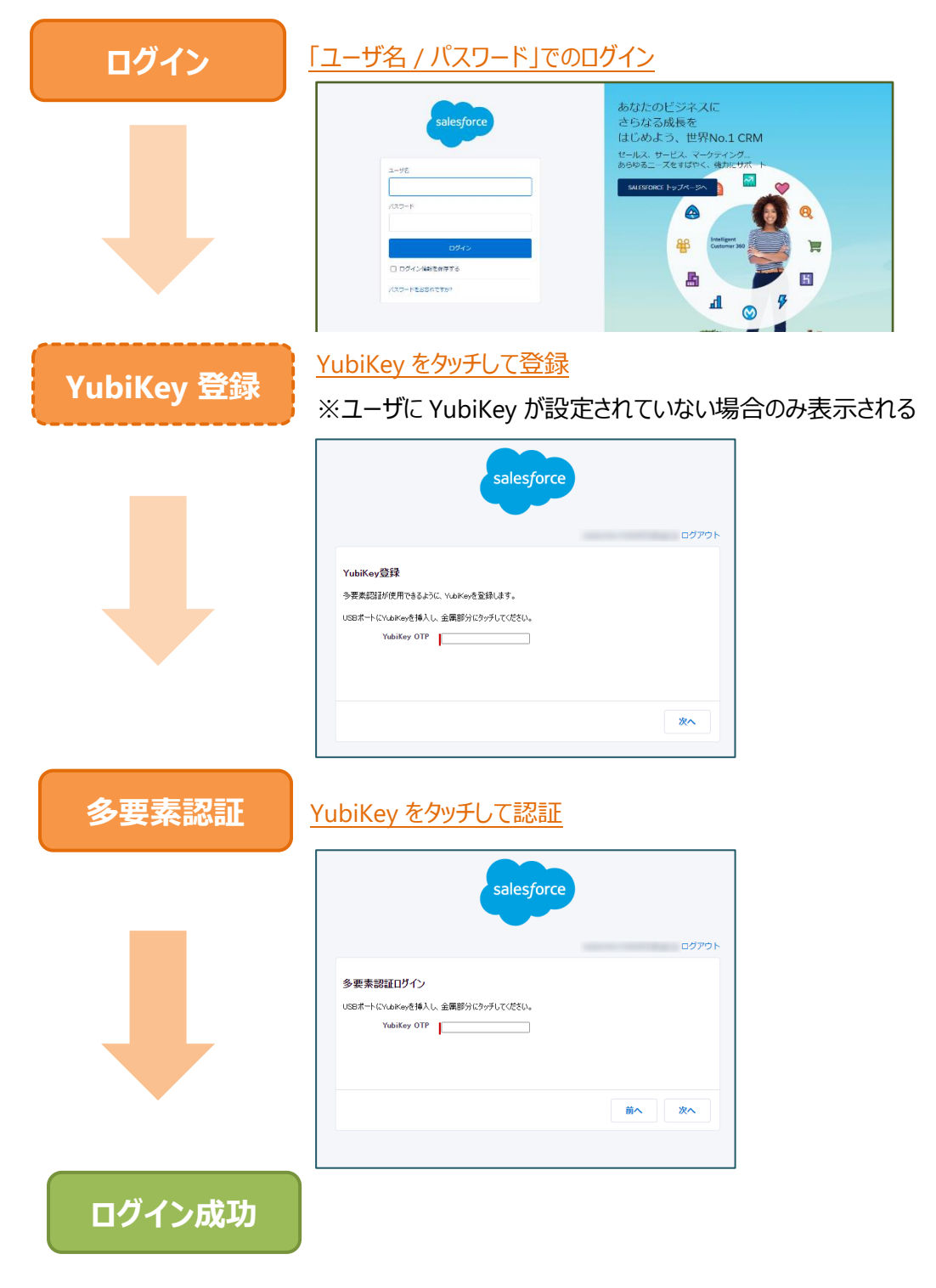

# <span id="page-4-0"></span>**3-2. ユーザ名 / パスワード でのログイン**

#### **【情報】**

新規ユーザに多要素認証 (MFA) が適用されている場合、送付される登録メールの URL から [YubiKey](#page-5-0) 登録 画面、もしく[は多要素認証ログイン画](#page-6-0)面に遷移します。

- ① Salesforce のログインページにアクセスします。
- ② ユーザ名を入力します。
- ③ パスワードを入力します。
- ④ 「ログイン」ボタンをクリックします。

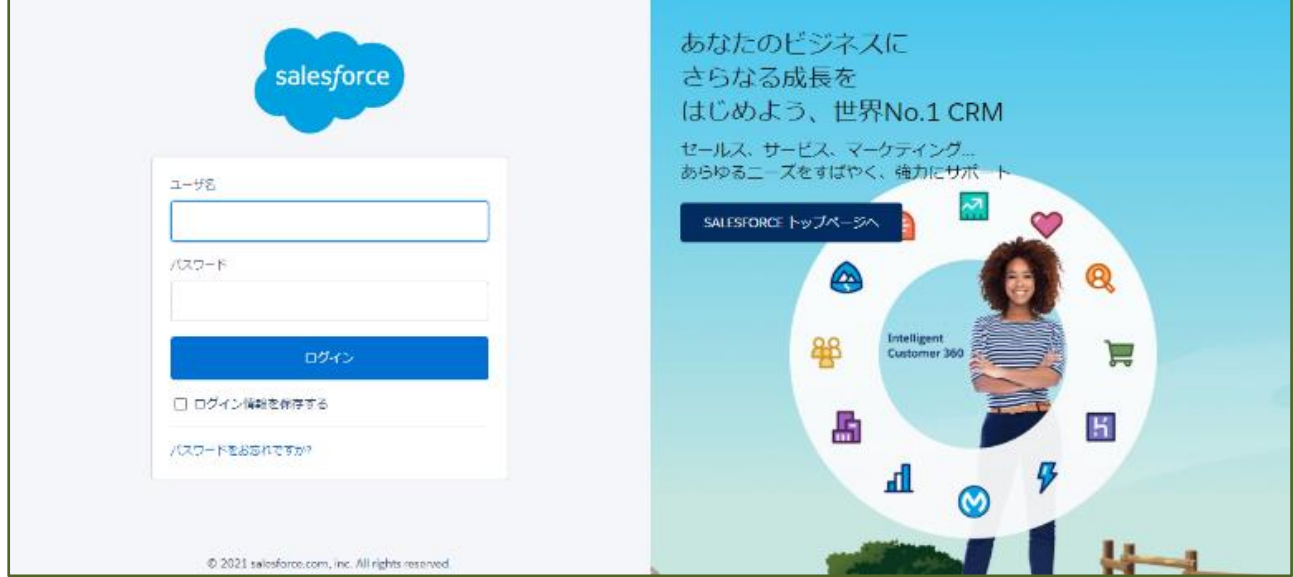

#### **【情報】**

認証が成功すると、「[YubiKey](#page-5-0) 登録」画面または[「多要素認証ログイン」](#page-6-0)画面が表示されます。遷移先ページ の手順に従い操作してください。

### <span id="page-5-0"></span>**3-3. YubiKey 登録**

**【情報】**

ログインユーザに YubiKey が設定されていない場合、「ユーザ名/パスワード」ログイン直後に YubiKey 登録画面 が表示されます。この画面ではログインユーザに対して YubiKey の登録が可能です。

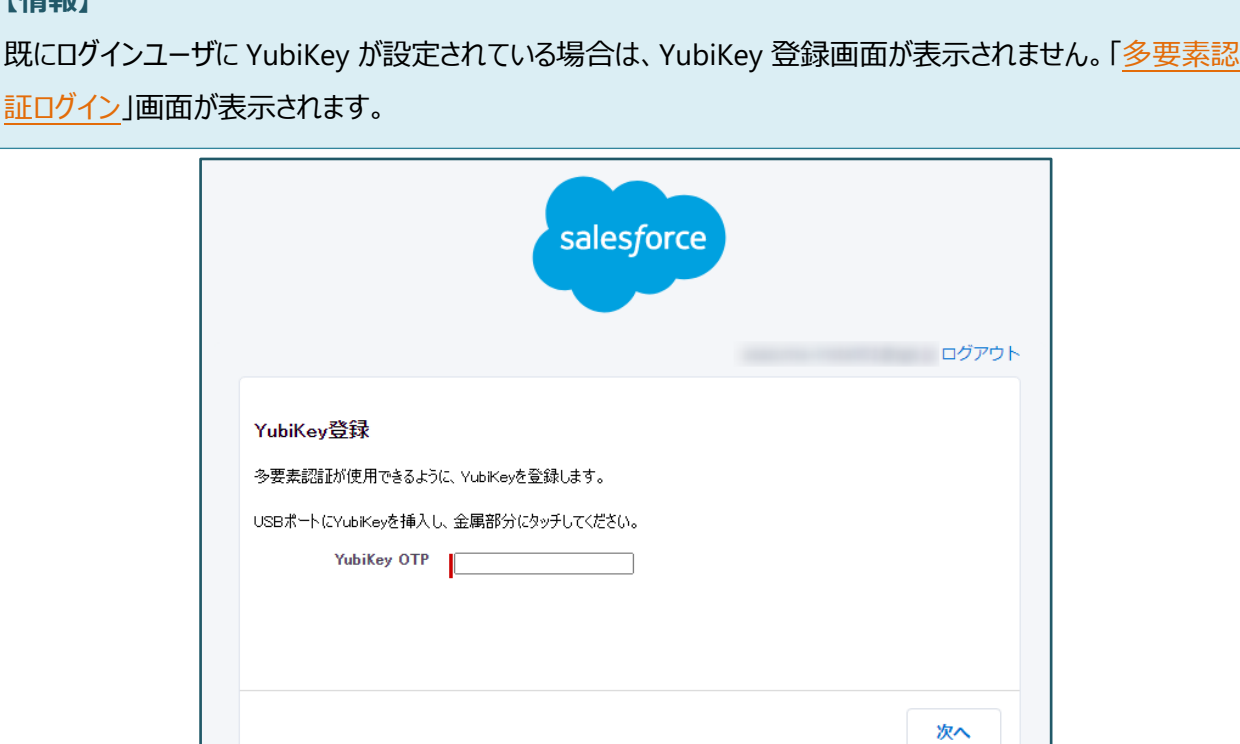

多要素認証を使用するために YubiKey の登録を行います。

- ① YubiKey OTP (ワンタイムパスワード) 入力欄をクリックします。
- ② USB に YubiKey を挿入し、金属部分をタッチします。 同入力欄に OTP が●表示で入力されます。
- ③ 「次へ」ボタンをクリックします。

YubiKey の登録が正常に行われると、多要素認証ログイン画面に遷移します。

**【注意】** ・ **ログアウトについて** ログインパスワードの登録が完了していない場合はログアウトしないでください。再ログインできなくなります。 もしログアウトしてしまった場合は[「ログインパスワードを登録する前にログアウトしてしまった場合」](#page-7-2)を参照くだ さい。 ・ **YubiKey 登録に失敗する場合** 「YubiKey [登録または認証に失敗する場合」](#page-7-3)を参照ください。

### <span id="page-6-0"></span>**3-4. 多要素認証ログイン**

ログインユーザに YubiKev が設定されている場合、「ユーザ名/パスワード」ログイン直後に多要素認証ログイン画 面が表示されます。

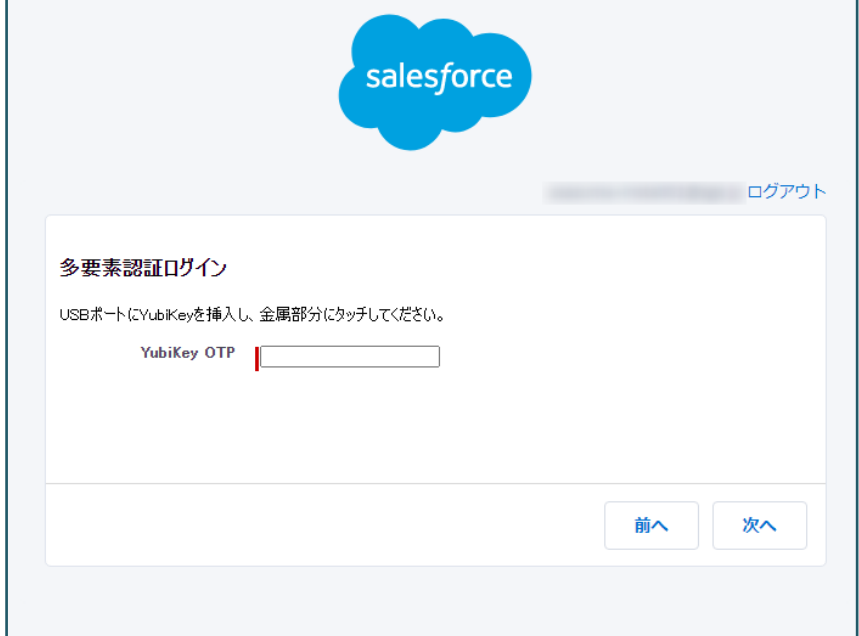

Salesforce に多要素認証でログインします。

- ① YubiKey OTP (ワンタイムパスワード) 入力欄をクリックします。
- ② USB に YubiKey を挿入し、金属部分をタッチします。 同入力欄に OTP が●表示で入力されます。
- ③ 「次へ」ボタンをクリックします。

OTP 認証が正常に行われると、Salesforce にログインできます。

#### **【情報】**

YubiKey 登録画面から遷移してきたときは「前へ」ボタンが表示されます。YubiKey 登録画面に戻ることによ り、認証用 YubiKey の再登録を行うことができます。

#### **【注意】**

・ **ログアウトについて**

ログインパスワードの登録が完了していない場合はログアウトしないでください。再ログインできなくなります。 もしログアウトしてしまった場合は[「ログインパスワードを登録する前にログアウトしてしまった場合」](#page-7-2)を参照くだ さい。

#### ・ **YubiKey 認証に失敗する場合**

「YubiKey [登録または認証に失敗する場合」](#page-7-3)を参照ください。

# <span id="page-7-0"></span>**4. 困ったときは**

### <span id="page-7-1"></span>**4-1. 認証用の YubiKey を忘れた、もしくは紛失した場合**

- ① 管理者に YubiKey を忘れた、もしくは紛失したことを伝えます。
- ② 管理者の指示に従います。

### <span id="page-7-2"></span>**4-2. ログインパスワードを登録する前にログアウトしてしまった場合**

- ① 管理者に問い合わせ、状況を説明し、パスワードリセットを依頼して下さい。
- ② パスワードリセットメールから再度登録します。

### <span id="page-7-3"></span>**4-3. YubiKey 登録または認証に失敗する場合**

YubiKey の登録または認証失敗時、エラーメッセージにエラーコードが付随して表示される場合があります。

エラーコードの内容・対処方法は下記をご参考ください。

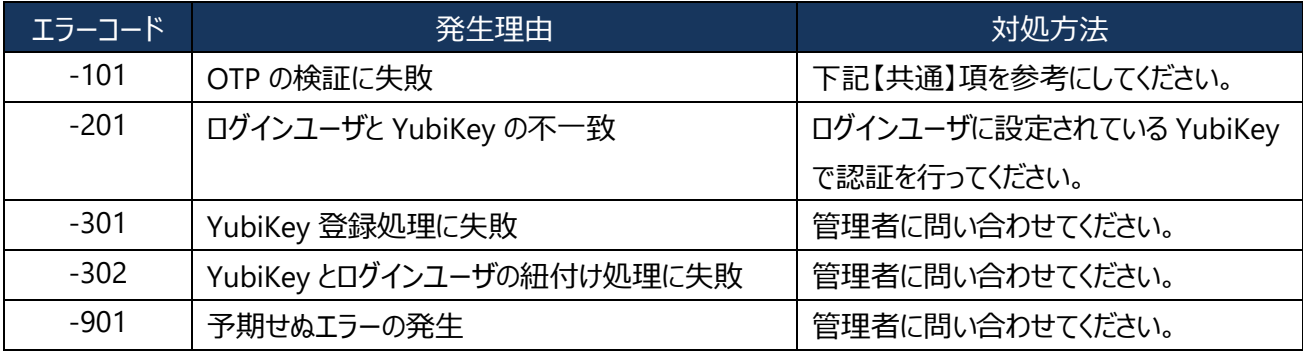

**【共通】**

#### 1. **Caps lock が有効になっていないか?**

Caps lock が有効の場合、全て大文字入力となり、登録や認証に失敗します。

#### 2. **mac OS をご利用の場合、先頭文字が自動で大文字になる機能が有効になっていないか?**

システム環境設定>キーボード>ユーザ辞書の「文頭を自動的に大文字にする」にチェックが入っていると、先 頭の文字が大文字になり登録や認証に失敗します。

3. **一度使用した OTP を使用していないか?**

一度サーバで認証された OTP は使用できません。

4. **正しく YubiKey にタッチしているか?**

YubiKey は人間の発する微弱な静電気に反応して OTP を出力します。下記の場合は OTP が出力されな いので、ご確認下さい。

- 1. 手が汚れている。(手が濡れているなど)
- 2. 手袋をしている。

#### 5. **YubiKey の OTP (ワンタイムパスワード) 出力が正しく行えているか?**

下記の手順で OTP 出力を確認します。

- 1. テキストエディタを開きます。
- 2. USB ポートに YubiKey を挿し込み、金属部分にタッチします。
- 3. 出力された OTP 出力が **44 文字**であることを確認します。

**【情報】**

- ・ **YubiKey の書き換えについて** 出力された OTP の先頭が「c」以外で始まっていれば、YubiKey の slot1 設定が書き換えられています。 設定の書き換えられた YubiKey は使用できません。
- ・ **OTP が正常に出力されない場合**

以下が考えられます。

➢ **USB 接続不良**

PC 本体や USB ハブの接続不良などにより、正常に出力されない場合があります。

➢ **PC の動作が重い場合**

稀に PC 動作が重いことで(Windows Update 中など)、出力が不安定になることがあります。

上記の現象が発生した場合は、一度他の PC での出力をお試し下さい。他の PC でも同様の現象が発 生する場合は、お手数ですが[、サポート情報に](#page-10-0)記載のメールアドレスよりお問い合わせください。

# <span id="page-9-0"></span>**5. 付録**

### <span id="page-9-1"></span>**5-1. 多要素認証(MFA)とは**

MFA (多要素認証) とは、本人のみが知っている知識、本人が持っている所有物、本人の身体的特徴である生体 情報、これら 3 つの要素を組み合わせた認証のことを言います。たとえユーザのパスワードが漏れてしまった場合で も、他の要素で保護しているため不正なデータアクセスのリスクを抑えることができます。

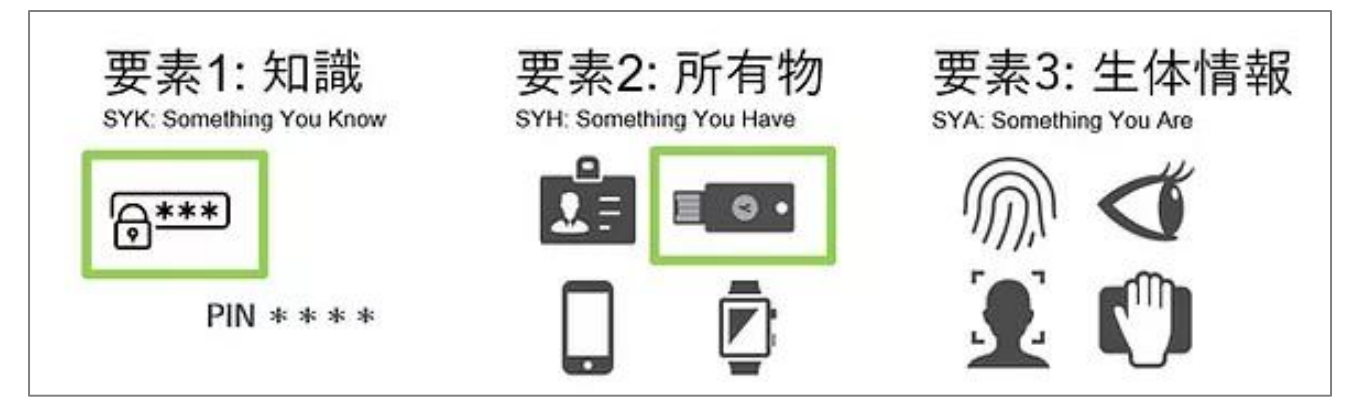

MFA はフィッシングや中間者攻撃などのセキュリティリスクを低減するのに有効な手法です。Salesforce では、セキュ リティの脅威からビジネスと顧客情報を保護するために MFA を推進しています。

# <span id="page-10-0"></span>**6. サポート情報**

- ご利用可能なインターフェース
	- ➢ Lightning Experience ※Salesforce Classic は対象外となっています。
- ⚫ ご利用可能なエディション
	- ➢ Enterprise
	- ➢ Developer
- 動作確認済みブラウザ
	- ➢ Google Chrome
	- ➢ Microsoft Edge
	- ➢ Mozilla Firefox

※それぞれ最新版を推奨します。

- お問い合わせ先 販売代理店、または YubiOn サポートチームへお問い合わせください。 YubiOn サポートチーム: [support-yubion@sgk.co.jp](mailto:support-yubion@sgk.co.jp)
- 製造元 株式会社 ソフト技研: <https://www.sgk.co.jp/>